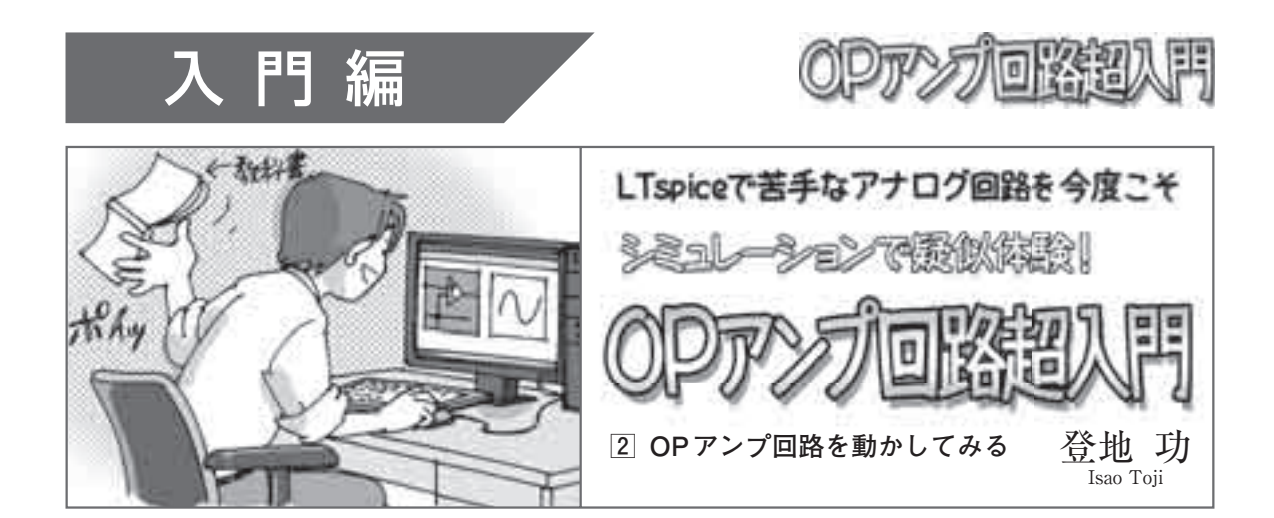

**図 1**は,OPアンプを使った反転アンプ回路です. 今回は,シミュレータの機能を使いながら,この回路 の動作についてもう少し詳しく見てみます.

いろんな信号を入れて 出てくる信号の波形を見てみる

## ■ 正弦波を入れてみる

回路図を描いたら、信号源を設定します. 信号源 V1を正弦波出力に設定するには,まず右クリックし て現れるダイアログで[Advanced]ボタンをクリッ クします.

次に, メニューから「Simulate] - [Edit Simulation] Cmd]でダイアログを呼び出します.Transientタブ を選び. Stop Timeを10 mに設定し. [OK] をクリ ックします. 回路図ウィンドウに戻るので.tran 10 m というコマンドを適当な位置に張り付けます.

## **● 入出力の波形は?**

シミュレーションを実行し、回路図上のOUT. IN をクリックすると,**図 2**のように波形が表示されます.

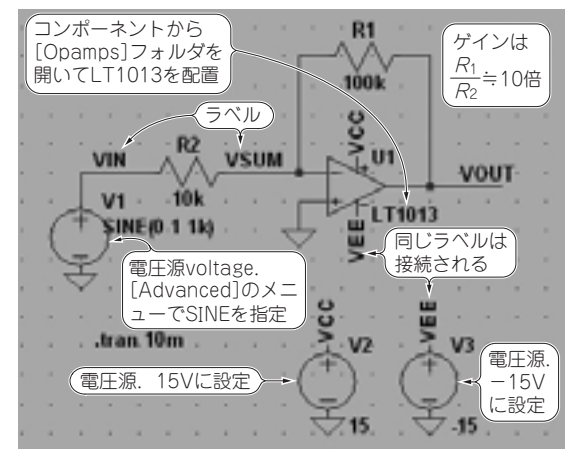

**図 1 OPアンプを使って構成したアンプ**(反転型) 電源電圧 ±15 Vは LT1013のデータシートにある特性測定時の条件

 出力振幅は10 V,信号源に設定した入力電圧は1 V でしたから,設計通り10倍のゲインが得られています.

## **● 0 VであるはずのOPアンプ入力端子の電圧は?**

 反転入力端子の電圧を見てみましょう.電圧振幅が 非常に小さいので、そのまま波形を追加しても0Vに しか見えません.別のグラフに表示しましょう.

 波形ウィンドウをアクティブにして,**図 3**のように メニューから[Plot Setting]-[Add Plot Pane]を選 びます.すると,中身のない新しいグラフが上に追加 されるので,回路図の「VSUM」をクリックして波形 を追加します.**図 4**のように,OPアンプの反転入力 端子の電圧が上のグラフ中に表示されます.

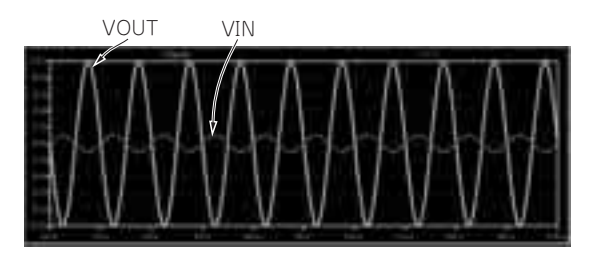

**図 2 VOUT,VINをクリックしてその 2点の波形を表示させる** 図1のシミュレーション結果

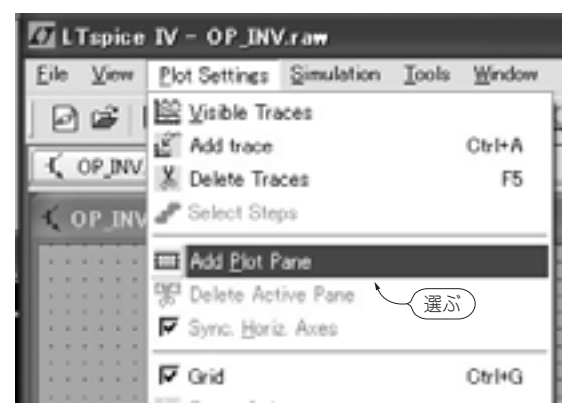

**図 3 微少振幅の波形を見るためグラフを追加する** 波形ウィンドウをアクティブにした状態でメニューを操作